## **How to E-mail and Print eBook PDF's**

Step 1: Open eBook and expand window

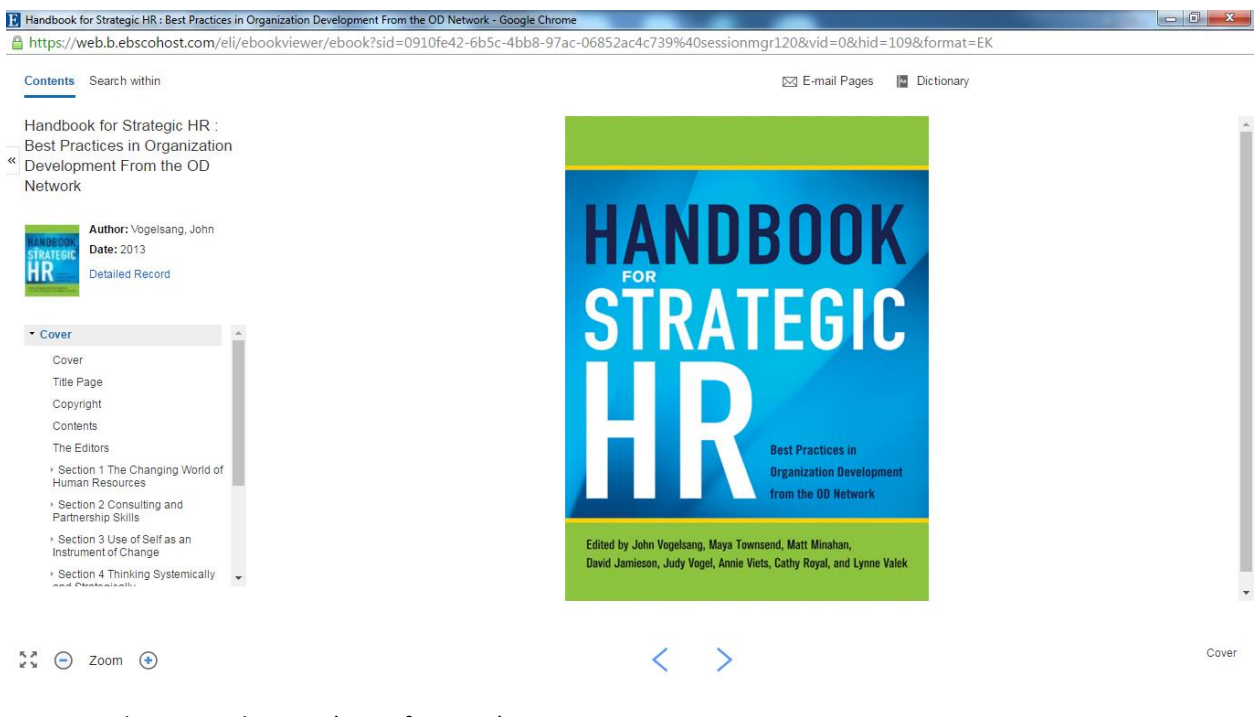

## Step 2: Select E-mail pages (top of screen)

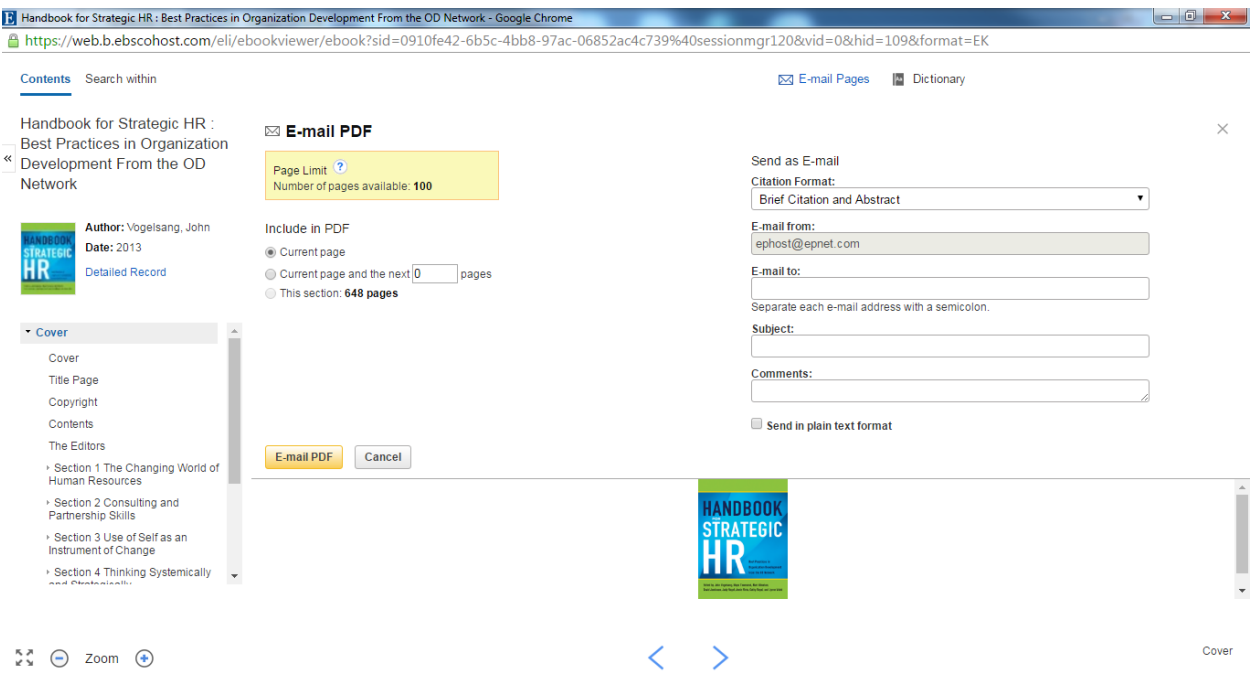

## **How to E-mail and Print eBook PDF's**

Step 3: Select a Section or Begin with Section One (located on the left of the screen)

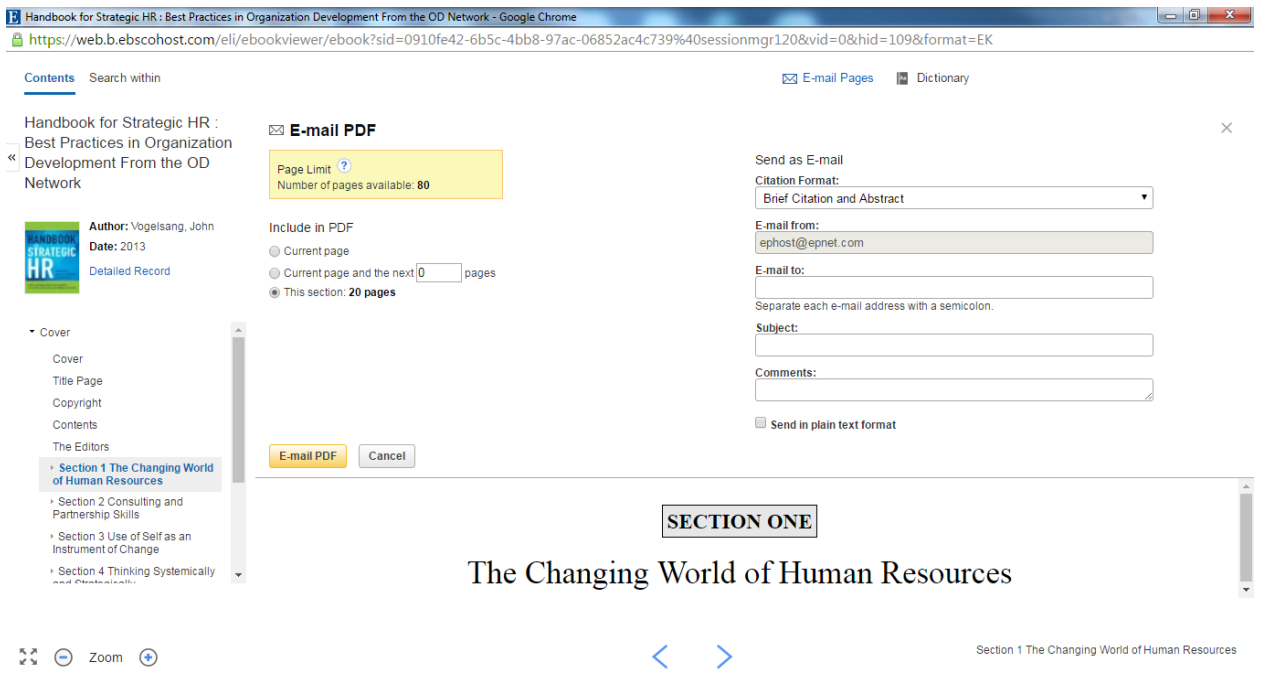

Step 4: Select "This Section" or place a number of pages between 1 and 99 (located under the E-mail PDF heading). Then Enter your email address on the right side of the screen. Once completed, press "Email PDF".

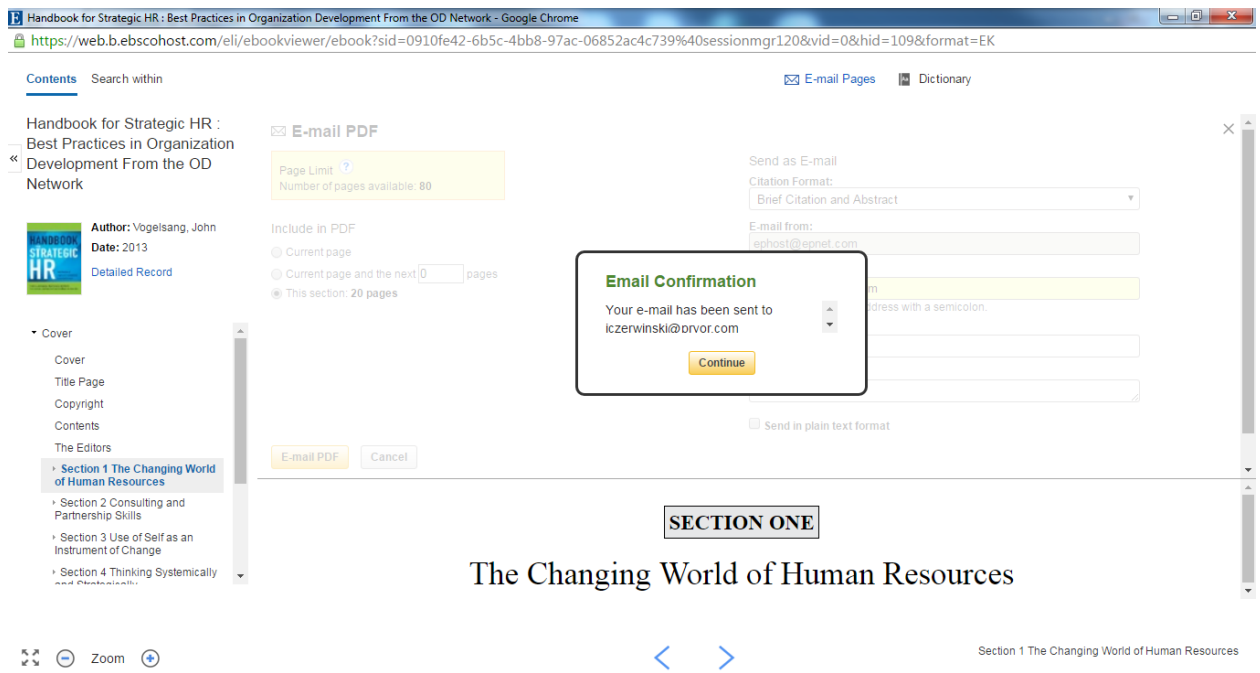

## **How to E-mail and Print eBook PDF's**

Step 5: Open email with PDF attachment fro[m ephost@epnet.com.](mailto:ephost@epnet.com) Once this attachment has been opened, you may save it to your desktop or print directly from this application.

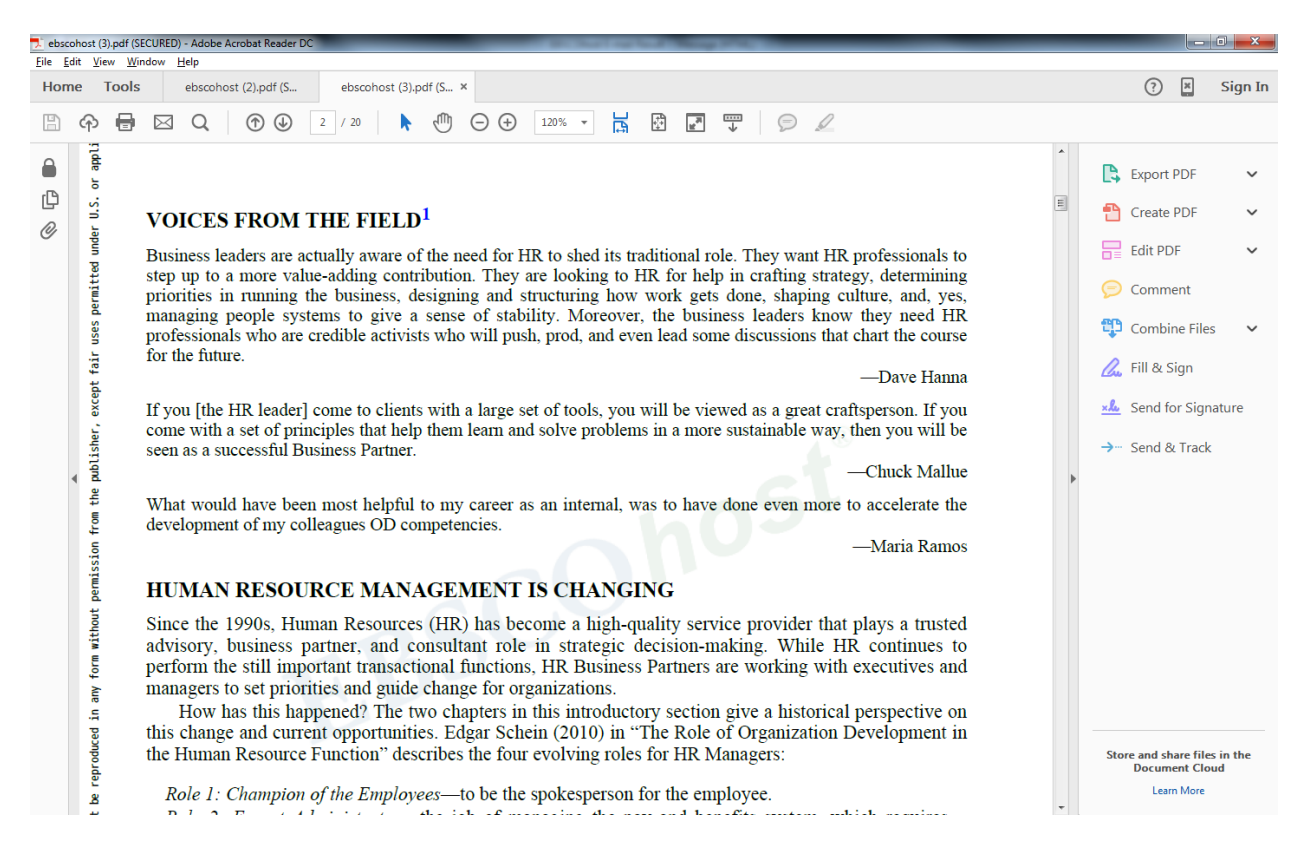